# **How To Manually Update Windows Defender In 8**

Right here, we have countless book **How To Manually Update Windows Defender In 8** and collections to check out. We additionally have the funds for variant types and as a consequence type of the books to browse. The okay book, fiction, history, novel, scientific research, as capably as various supplementary sorts of books are readily approachable here.

As this How To Manually Update Windows Defender In 8, it ends happening mammal one of the favored books How To Manually Update Windows Defender In 8 collections that we have. This is why you remain in the best website to look the incredible ebook to have.

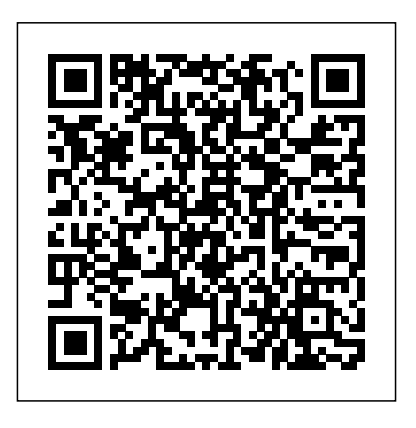

To manually update and install drivers, you will have to follow the same process highlighted in the above section. Related Articles: Fake Windows 10 Desktop Used in New Police Browser Lock Scam

### *Update Windows 10 - support.microsoft.com*

The Procedure – How To Download Windows 10 Updates Manually (And Install them) Step 1: Start or go to system Settings. Click the Windows 10 icon on the task bar,... Step 2: Go to Windows Update. The last settings category

'Update and Security' is the one you need,... Step 3: Check for Windows 10

... **How To Download Windows 10 Updates Manually (And Install ...** Open Windows Updates Downloader and select the updates you wish to download. You can change the location in which the updates are downloaded by clicking "Change" next to Download Folder (see the screenshot below).

## Get the Windows 10 November 2019 Update

How to install cumulative updates. While you can simply double-click the .msu file to install a new update for Windows 10, you may prefer to include options, such as to prevent the operating system from restarting to finish applying the update, which is something you can do using Command Prompt.

## **How To Manually Install Windows 10 Updates**

If you would like to manually install a bunch of recent updates at once, just head to the Windows software page linked above. Once there, select the version of Windows you have, download the update assistant, and run the executable file to install the updates. *How to Manually Update to the Latest Version of Windows 10 ...*

How to download cumulative updates manually on Windows 10 Go to Microsoft Update Catalog. You have to search for the update using its Knowledge Base reference number (KB number). You can find KB number when we publish a new article about a new update or you can also search on... After identifying ...

### **How to Manually Install Windows 10 Cumulative Updates**

How to manually update Windows 10. Updating to the latest version of Windows 10 is extremely straightforward. You can do so from the Windows Settings. Open the Windows Settings window by clicking the gear icon on the start menu. Select Update & Security on the Windows Settings window. On the Windows Update tab, you will see a Check for updates button. Click this button to check if the latest version of Windows is available.

*How to manually download and install Windows 10 cumulative ...* Manually Install Windows 10 version 1903 May 2019 Update To upgrade your current version of Windows 10 to the May 2019 Update, head to the Windows 10 download page. Then click the "Update now"...

#### *How to Update Windows 10 Drivers Manually*

In the search box on the taskbar, enter device manager, then select Device Manager. Select a category to see names of devices, then rightclick (or press and hold) the one you'd like to update. Select Search automatically for updated driver software. Select Update Driver.

#### *Update drivers in Windows 10 - support.microsoft.com*

In such a situation too, you might want to manually download and install updates. While Windows Update is the primary service for update redistribution, there is a special web site which hosts update packages. It is called the "Microsoft Update Catalog". It is useful to grab update packages manually.

*How to Manually Download and Install Windows Updates ...*

Update Windows Operating System. To update your Windows 8.1 operating system manually, point your mouse to the lower-right corner of your screen, select "Settings" and then click "Change PC Settings.". Select "Update and Recovery" and then select "Windows Update.". Click "Check now" and then click "View details.". Select the update or updates you want...

*Manually Update Definitions for Windows Defender in Windows 10* Click the Download button and a popup window will appear. In the popup window, click the.msu file link to download it. When the file has finished downloading, double-click on the.msu file and...

#### **How to download a Windows update manually**

Double-click the file, and then click OK. Windows Vista or Windows 7. Right-click the file, and then click Run As Administrator. If you are prompted for an administrator password or for confirmation, type the password, or click Continue. When the definition update file runs, a file extraction dialog box appears.

#### How To Manually Update Windows

Windows Update can help you download updates. But if you want to manually download a certain program in the Windows Update list, such as a Service Pack or a specific security update, follow these steps.

#### **How to manually download the latest definition updates for ...**

Here's how to update definitions manually if you are connected to the Internet. Trigger a definition update for Windows Defender Antivirus. Open the Settings app. Go to Update  $\&$  security -> Windows Update. On the right, click Check for updates. Windows 10 will download and install definitions for Defender (if available).

#### *How to manually download and install Windows 10 cumulative ...*

Windows 10 offers you the choice of when and how to get the latest updates to keep your device running smoothly and securely.? To manage your options and see available updates, select Check for Windows updates. Or select the Start button, and then go to Settings  $>$  Update & Security  $>$ 

Windows Update .

*How to Install Windows Updates Manually | Techwalla.com* How To Manually Update Windows *How to Manually Download and Install Windows 10 Updates*

When the update is ready, you'll be asked to pick a time to install it. After it's installed, your device will be running Windows 10, version 1803. Note: If you want to install the update now, select the Start button, then select Settings > Update & security > Windows Update. Select Check for updates. If updates are available, install them.